# 401K OPT OUT GUIDE POPULUS

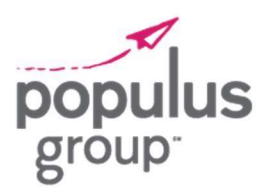

### STEP 1: Go to www.principal.com and click Log In on the top right hand side of the screen.

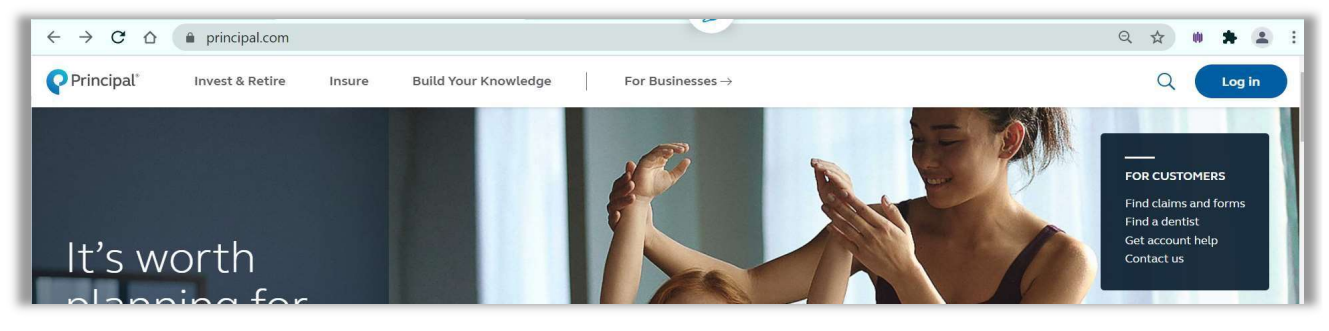

STEP 2: Enter your login credentials and click login.

NOTE: If you do not have an account, you will need to create one by selecting Create Account at the bottom of the screen

STEP 3: Once logged in, Go to your Principal Portfolio section, and click 401(k) Account

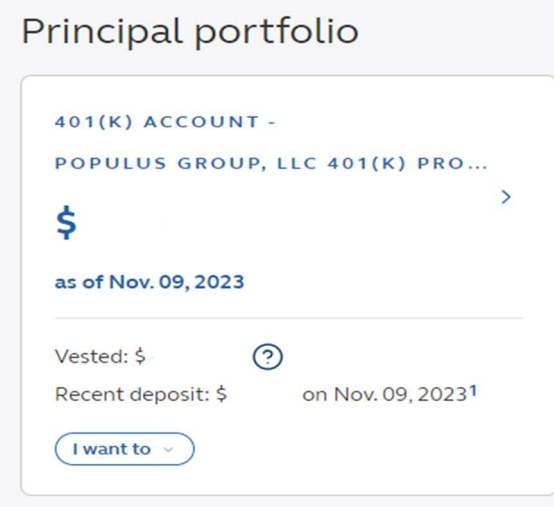

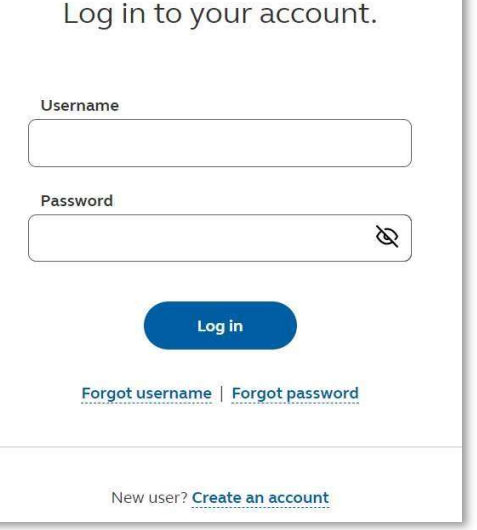

# 401 K OPT OUT GUIDE POPULUS

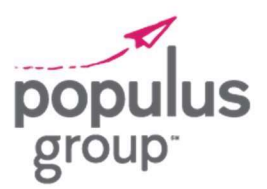

STEP 4: On the following screen, click Contributions and then Manage contributions

## 401(k) Account

Contributions > Manage Contributions

Populus Group, LLC 401(k) Profit Sharing Plan and Trust - Account #

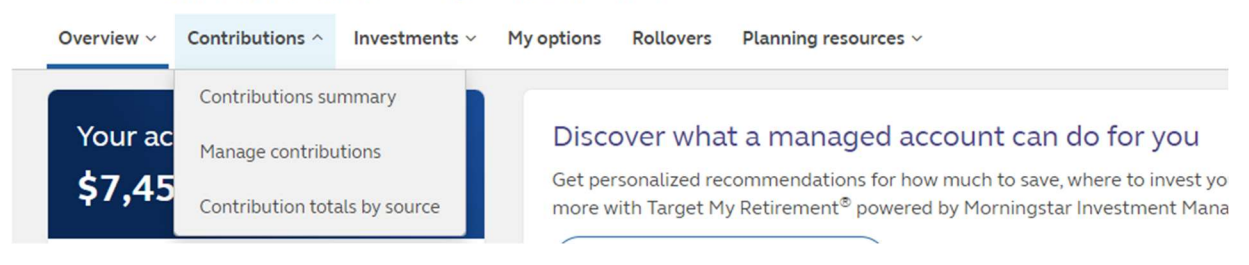

STEP 5: Ensure all contributions on the following screen are set to \$0.00 and click Review and Submit changes

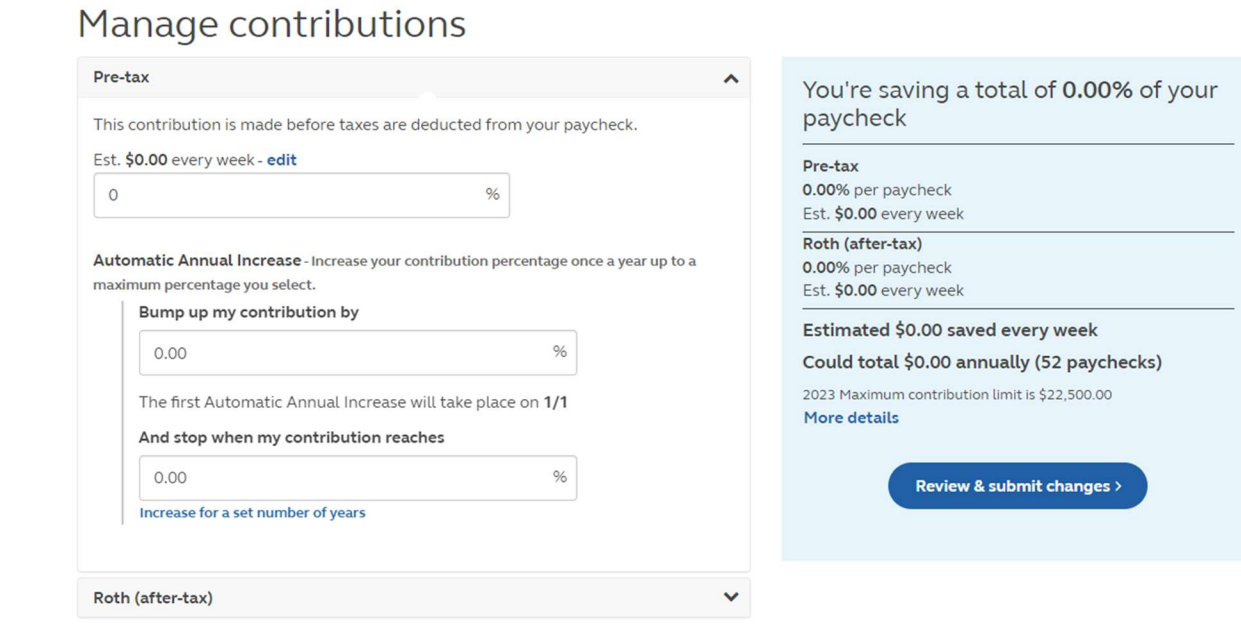

# 401K OPT OUT GUIDE POPULUS

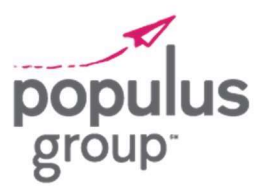

STEP 6: Review to confirm all your contributions are listed at \$0.00 and click Submit contribution changes.

## **Manage Contributions**

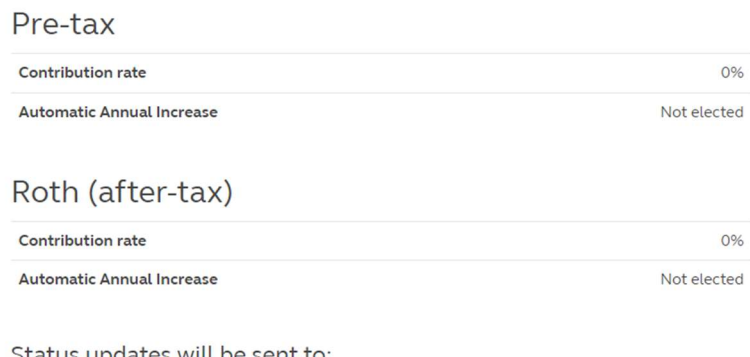

### Status updates will be sent to:

#### Want to change your delivery preference?

The details of this transaction will be available in your Message Center.

By clicking Submit I am acknowledging that the amount displayed will apply to future earnings until changed by me. I understand my employer may reduce my contributions only when required to meet certain plan limits. I am agreeing to review statements regularly, and report any discrepancy to Principal immediately.

< Back Cancel

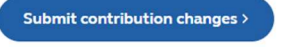